## **Changing a Meeting from Private to Public**

After you have begun a private meeting in a channel, you can make it public by generating a meeting link and sending it to users outside the channel.

To change a meeting from private to public:

1. In the private meeting, click the Settings button.

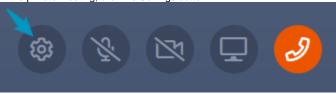

The **Meeting Settings** dialog box opens. 2. Click **Create Link**.

| Me   | Meeting Settings                                                                                                    |                 |  |  |
|------|----------------------------------------------------------------------------------------------------|-----------------|--|--|
| Gene | Audio and Video                                                                                                    |                 |  |  |
|      | Allow users to join the meeting with a link<br>Anyone with the link can join your meeting. An AirSend account is not<br>required. | & Create Link   |  |  |
|      | Download chat history<br>Generates a .txt file containing all the meeting chat conversation                                       | 윤 Download chat |  |  |
|      | End meeting<br>Removes everyone from the meeting.                                                                                 | X End           |  |  |

Once you click Create Link, the meeting becomes public for everyone in the meeting.

## 3. Click Copy Link.

| eeting Settings                                                                 | :                         |
|---------------------------------------------------------------------------------|---------------------------|
| eral Audio and Video                                                            |                           |
| Allow users to join the meeting with a link                                     | ( <sup>1</sup> ) Comulial |
| https://live.airsend.io/meeting/e2e78ce4792e7316ac183da                         | 🖞 Copy Link               |
| Anyone with the link can join your meeting. An AirSend account is not required. |                           |
| Download chat history                                                           |                           |
| Generates a $.txt$ file containing all the meeting chat conversation            | 🖧 Download chat           |
|                                                                                 |                           |
| End meeting                                                                     |                           |

## 4. Send the link to anyone you want to invite to join the meeting.

| (i) | Attendees who were in the meeting when it was private no longer have a connection between the channel and the meeting when it is made public. When they click the Message icon, instead of returning to the channel, they open a message panel on the left. |                                                                                       |  |  |  |
|-----|----------------------------------------------------------------------------------------------------|---------------------------------------------------------------------------------------|--|--|--|
|     | The content in the right panel is not automatically save of the chat:                                                                                                    | red, but you can save it as a text file by clicking the download button at the bottom |  |  |  |
|     | l←<br>Sara Davis                                                                                                    | You - 02:55 PM<br>HI Sara, thanks for joining.                                        |  |  |  |
|     |                                                                                                    | Sara Davis - 02:55 PM<br>Hi David. I have a few questions.                            |  |  |  |
|     | SD                                                                                                    |                                                                                       |  |  |  |
|     |                                                                                                    |                                                                                       |  |  |  |
|     |                                                                                                    |                                                                                       |  |  |  |
|     | You Sc                                                                                                    | Sara Davis Download the chat.                                                         |  |  |  |
|     | = 🔹 🖄 🖵 🔧                                                                                                    | Open the<br>chat panel<br>Say something                                               |  |  |  |
|     |                                                                                                    |                                                                                       |  |  |  |